# 第三届"清华社杯"全国艺术英语词汇竞赛 平台操作说明

#### Step 1: 登录平台 (PC 端、移动端均可)

#### PC 端:

浏览器登录网址:浏览器登录 www.js.tsinghuaelt.com 进入竞赛登录页面 (推荐使用 360 或 Google Chrome 浏览器,请勿使用 IE 浏览器);

#### 移动端:

微信搜索小程序"清华社英语在线"或扫描下方小程序二维码。

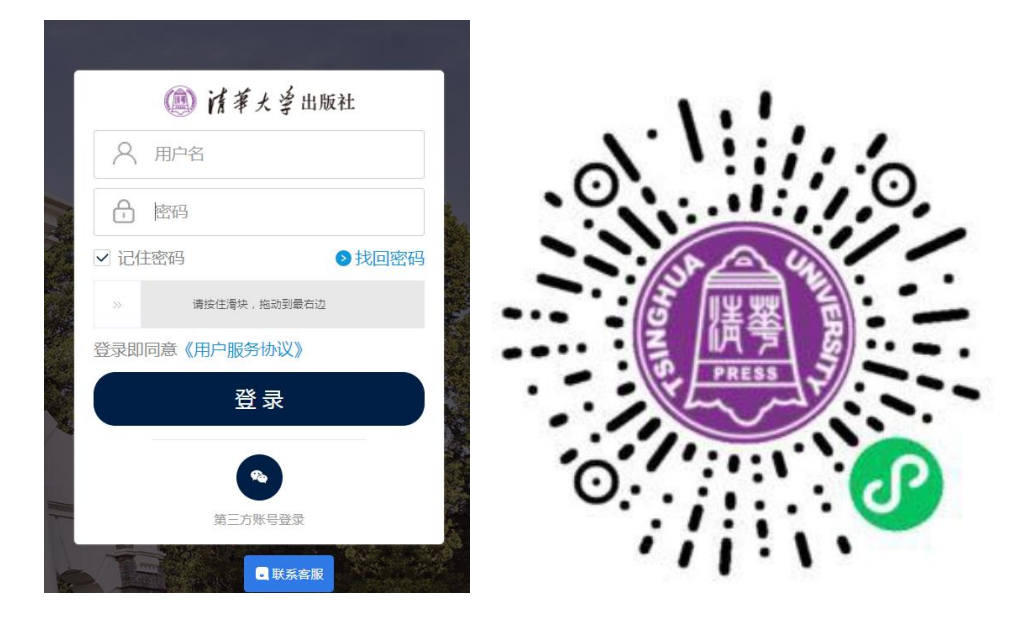

#### Step 2: 输入账号

登录账号、密码由平台统一创建,院校发放给参赛者。

#### Step 3: 进入竞赛页面, 查看模拟/比赛练习

(1)登录后,即进入竞赛页面,点击"待完成"中竞赛试卷即可进入作答。

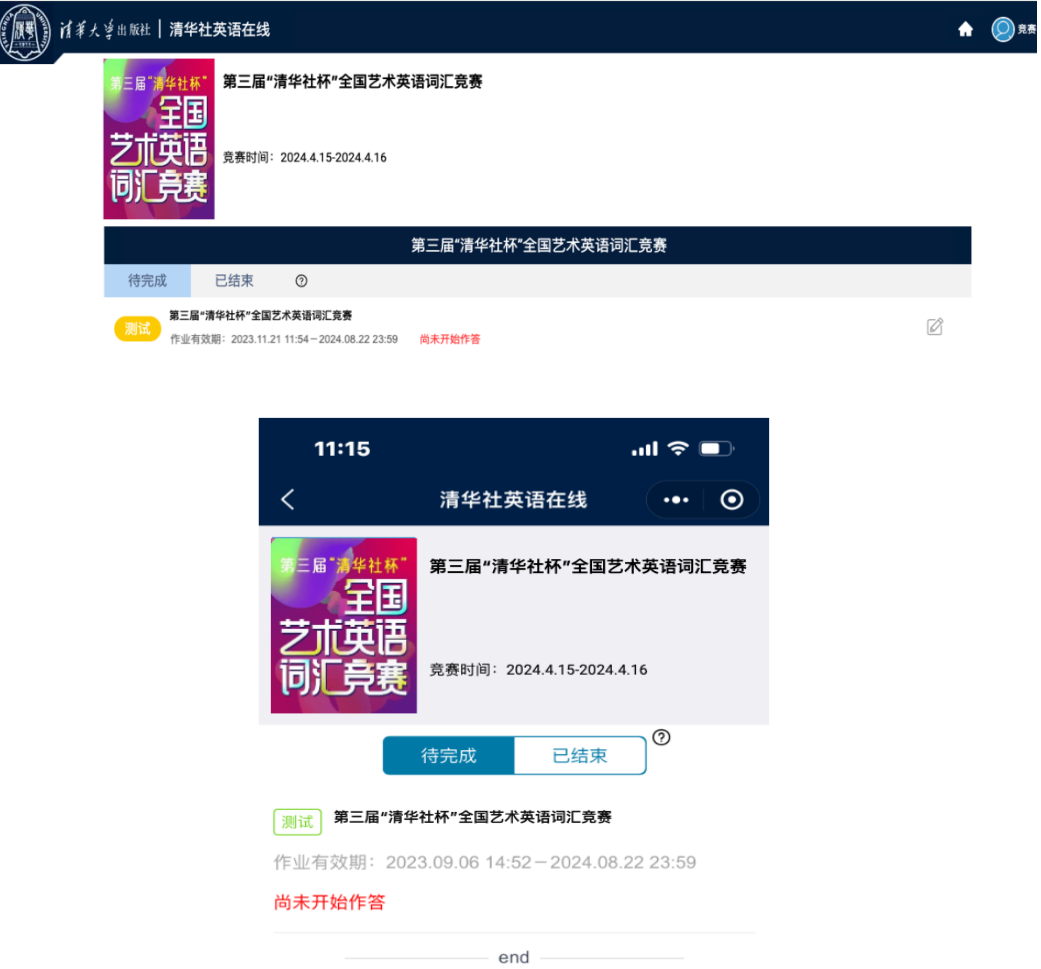

### Step 4: 开始答题

- (1) 计时: 正式答题后, 左上角显示已用时间;
- (2)答题卡:右上角【答题卡】显示全部试题,点击可跳转题目;

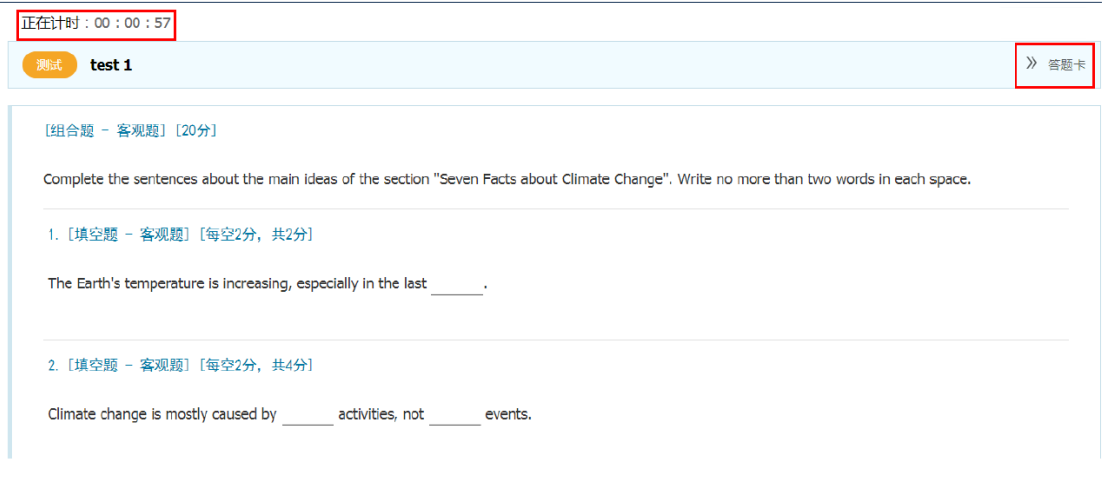

## Step 5: 交卷

确认作答完毕后,可点击【交卷】按钮;若考试结束时未答完或未点击交卷,

在比赛结束时,系统也会自动提交答卷并保留学生已作答记录。

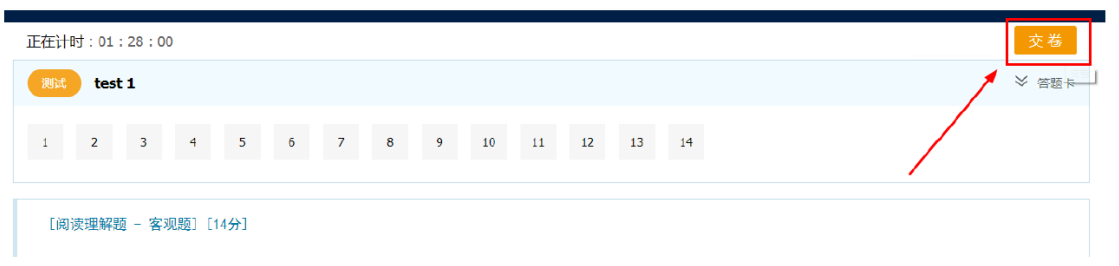

#### 温馨提示:

(1)请参赛者务必在赛前模拟阶段及时登录竞赛平台,熟悉操作流程。如有问 题,可及时告知院校负责人,由负责人集中反馈至主办方协助解决;也可咨询 平台在线客服;

(2) 请务必使用后台生成的**竞赛账号**登录作答;

(3)为保护个人信息,请参赛者首次登录确认个人信息无误后,及时修改账号 密码;

(4)请勿使用手机登录网址;

(5)若使用 iPad 作答,请登录微信小程序。